## eduroam 接続マニュアル(Windows 10)

京都橘大学 情報メディアデスク 作成日:2021/10/01

## ■eduroam 接続に必要なもの

eduroam アカウント(事前に所属機関で ID/パスワードをご確認ください)

## 接続方法

1.デスクトップの右下にあるネットワークのアイコンをクリックし、一覧に表示される [eduroam]をクリックします。

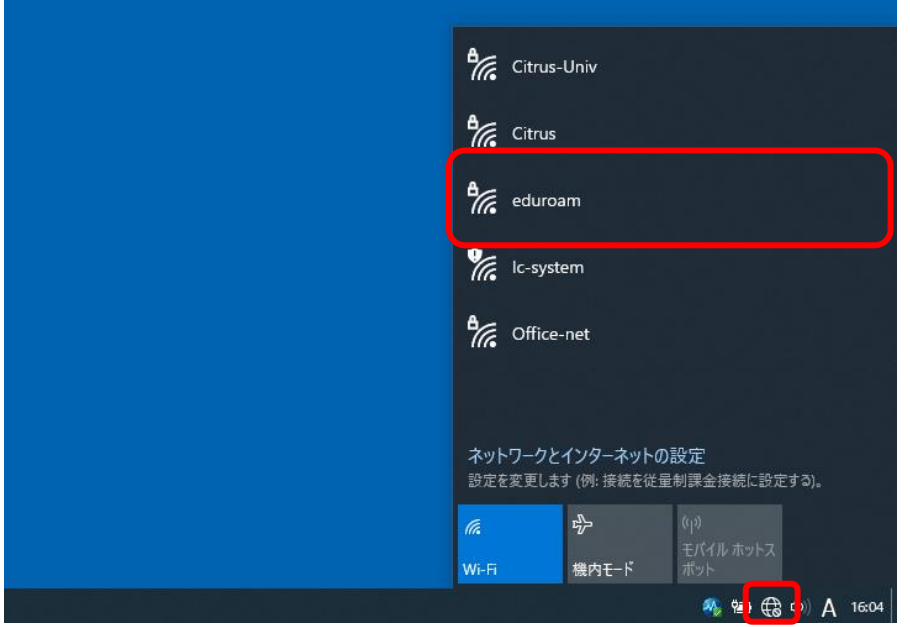

2. 以下の画面が表示されたら[接続]をクリックします。

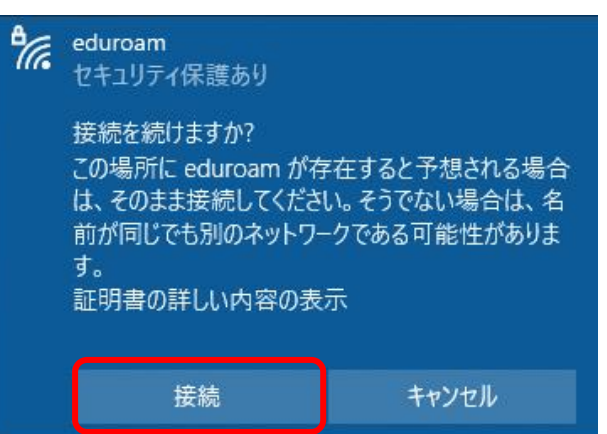

3. [Windows ユーザーアカウントの使用]のチェックを外し、eduroam アカウントの ID とパスワードを入力し、[OK]をクリックします。

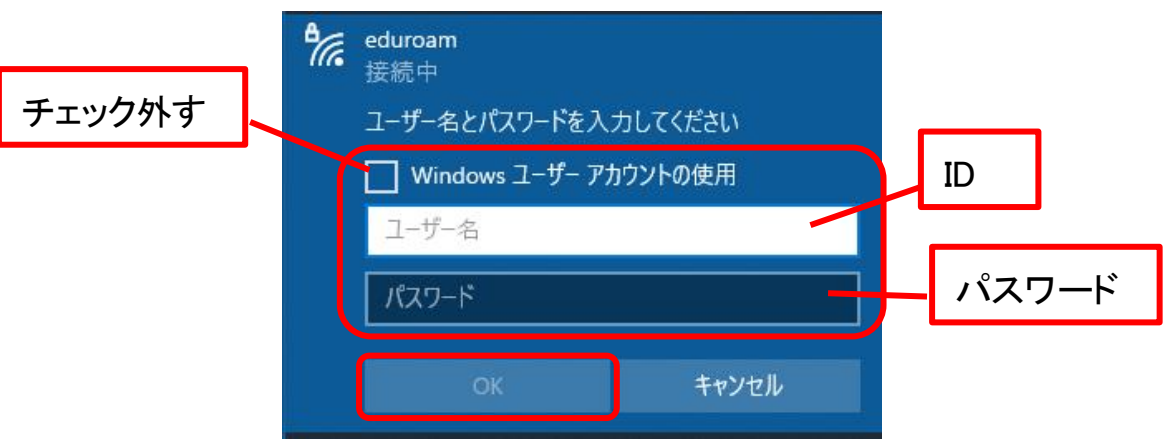

4.再度以下の画面が表示されたら、[接続]をクリックします。

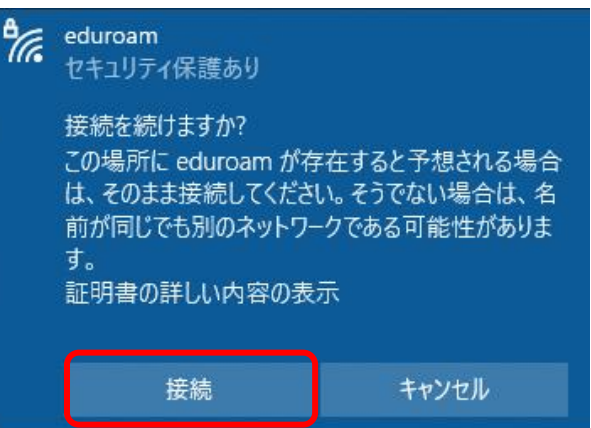

5.[eduroam]に接続済みと表示されたら、接続完了です。 切断するときは[切断]をクリックしてください。

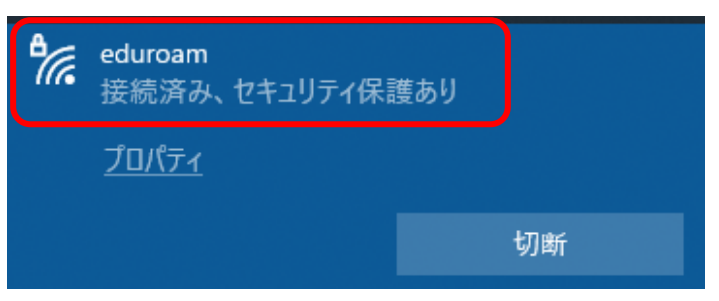